## **Додавання довіреної особи в матриці повноважень Крок 1. Увійдіть у підприємство.**

На головній сторінці «Приват24 для бізнесу» натисніть кнопку «Увійти в підприємство».

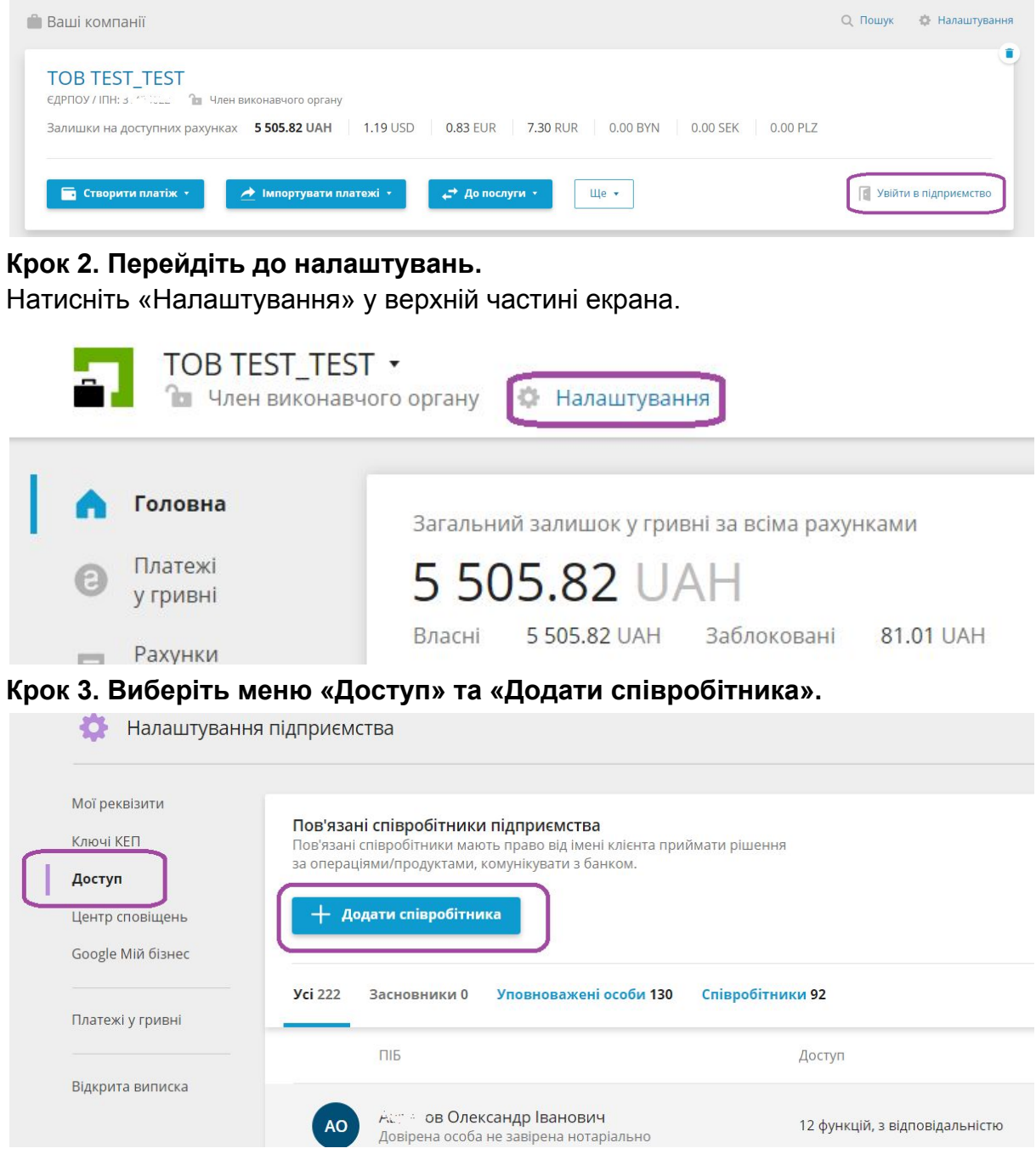

**Крок 4. Зазначте особисті дані й виберіть функції, за які відповідатиме уповноважена особа.**

Введіть дані довіреної особи (довірену особу обов'язково має бути ідентифіковано як клієнта банку):

- П. І. Б.;
- номер телефону;

● посаду.

З переліку виберіть функції для співробітника.

Для роботи з електронним документообігом виберіть функцію «Електронний документообіг» та зазначте повноваження: «Доступ до своїх документів» (доступ до документів, які створив співробітник) або «Доступ до всіх документів» (доступ до всіх документів підприємства).

Для роботи з електронною звітністю виберіть функцію «Електронна звітність». Ваш співробітник зможе створювати й зберігати звіти до органів контролю (підписувати звіти зможуть особи з правом підпису).

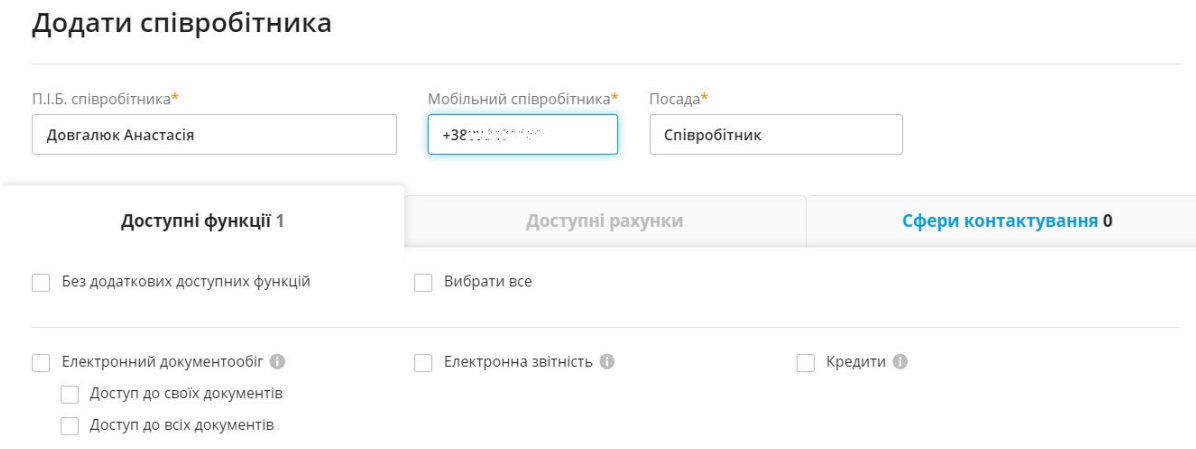

## **Крок 5. Підпишіть заявку на додавання співробітника.**

Натисніть «Додати співробітника» та підпишіть заявку за допомогою КЕП. Співробітника було додано в матриці повноважень, тепер він може використовувати функції, які надав йому керівник підприємства.